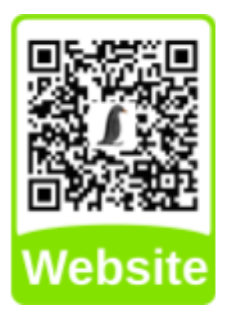

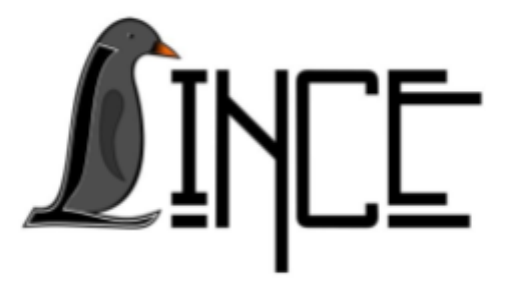

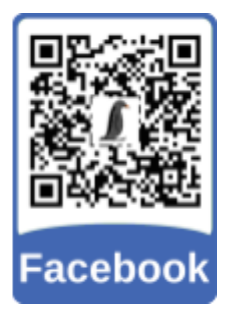

# **Google Meet**

*Autor(es)* Luhan Bavaresco *Colaborador(es)* Everton W. Bocca

*Orientador(es)* Everton W. Bocca

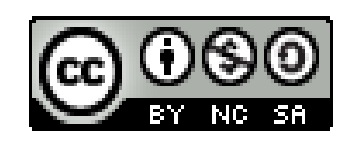

*19 de novembro de 2020*

# **Sumário**

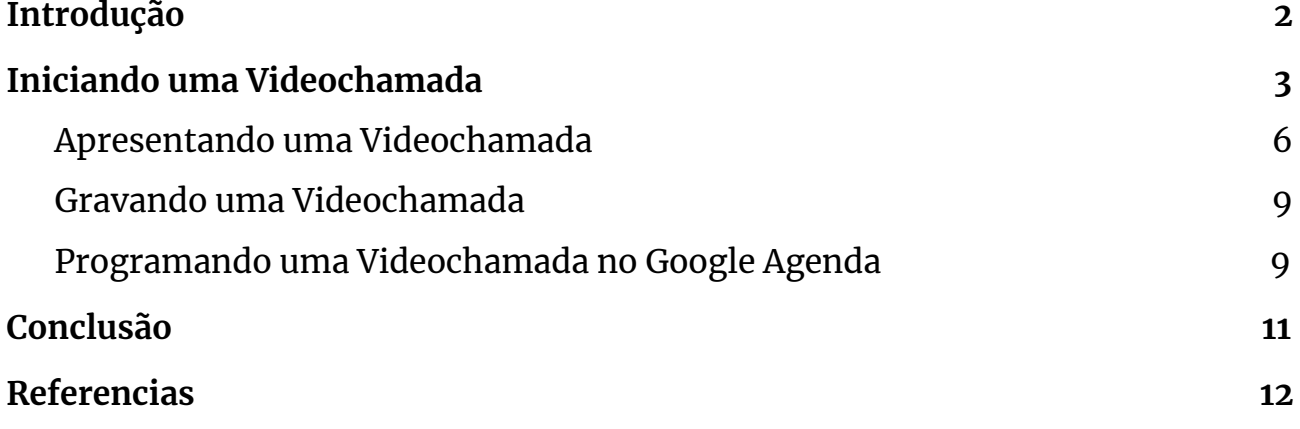

### <span id="page-2-0"></span>**1. Introdução**

Este tutorial foi desenvolvido principalmente para introduzir o uso da ferramenta Google Meet entre alunos, Servidor Técnico Administrativo (TAE) e Servidor Docente da Universidade Federal de Santa Maria. A ferramenta possibilita realizar reuniões de vídeo em qualquer lugar, aulas de treinamento virtual em todo o mundo, entrevistas remotas e muito mais, sem necessidade de instalação de aplicativos, segurança de conexão criptografada, com performance garantida até 250 participantes sem limite de tempo, e com simplicidade visual para não deixar seus usuários confusos.

### <span id="page-3-0"></span>**2. Iniciando uma Videochamada**

Para utilizar a ferramenta, é necessário possuir uma conta do Google. Portanto, acesse o endereço <https://meet.google.com/> do Google Meet e clique em Fazer login.

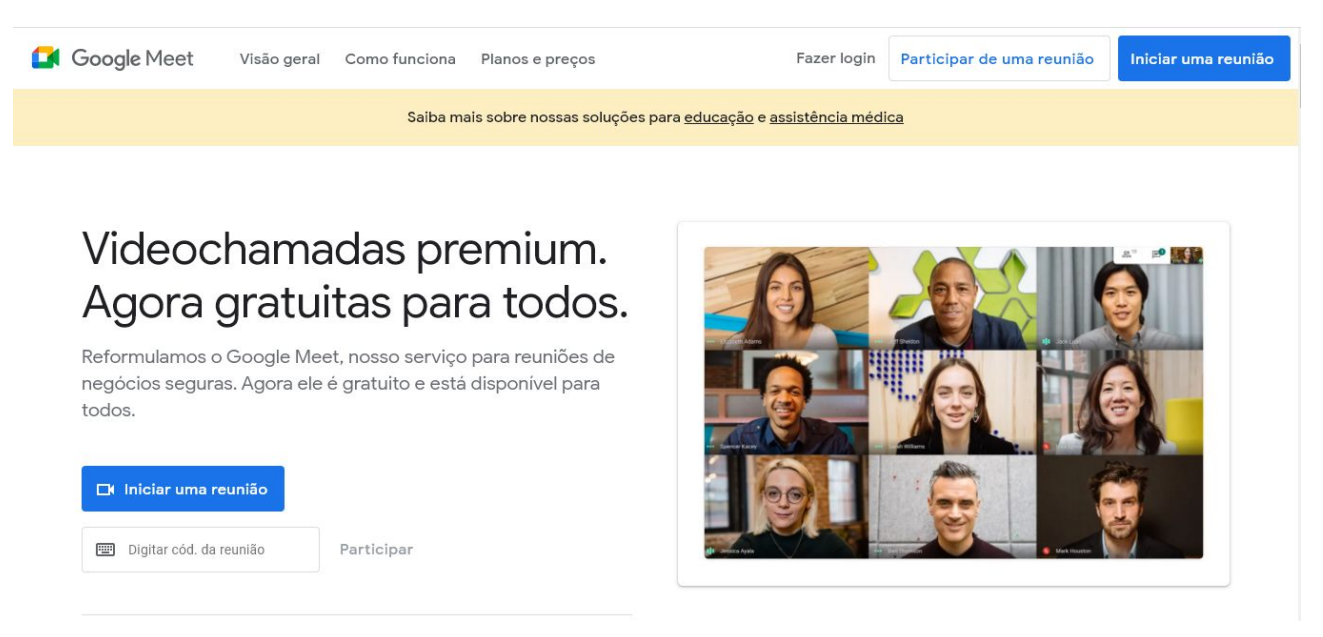

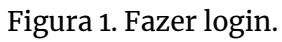

### Em seguida acesse sua conta Google.

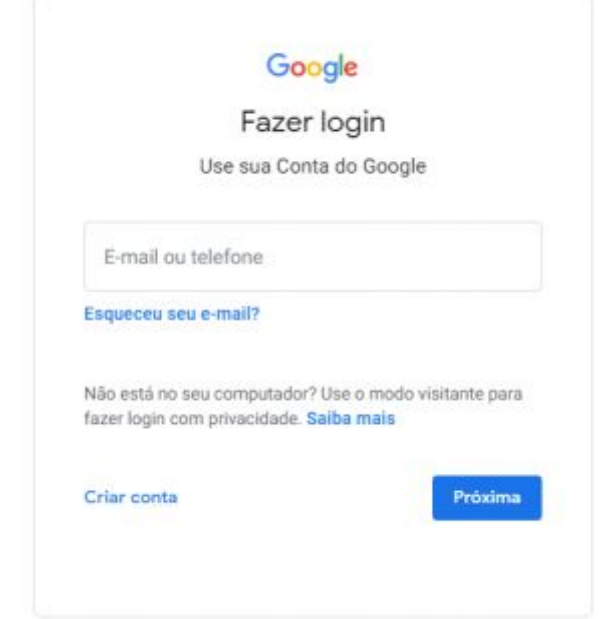

Figura 2. Acessar conta do Google.

Na tela seguinte, você poderá escolher iniciar uma nova reunião ou participar de uma já existente através de um código ou link. Então escolha Nova Reunião para dar continuidade.

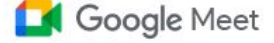

# Videochamadas premium. Agora gratuitas para todos.

Reformulamos o Google Meet, nosso serviço seguro para reuniões de negócios. Agora ele é aberto e gratuito para todos.

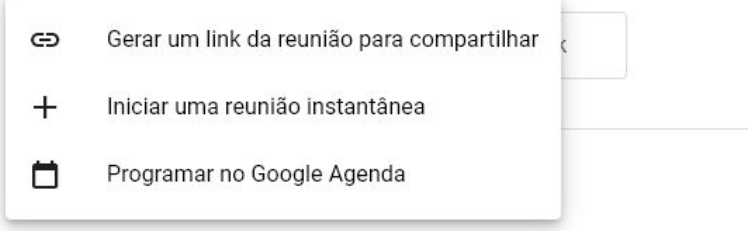

Figura 3. Opções ao clicar Nova Reunião.

É indicado escolher a primeira opção da "Figura 3" para quem deseja dar início a uma reunião somente em outro momento, assim será criado um link permanente que pode ser compartilhado aos demais para posteriormente participar desta reunião.

Ao escolher a segunda opção, será criado uma reunião instantânea, assim será necessário copiar o link e repassar aos que desejam participar naquele momento.

No momento em que entrar em uma reunião, será exibida uma mensagem para dar permissão do uso do microfone e câmera. Clique em permitir, para que a ferramenta tenha acesso aos recursos solicitados.

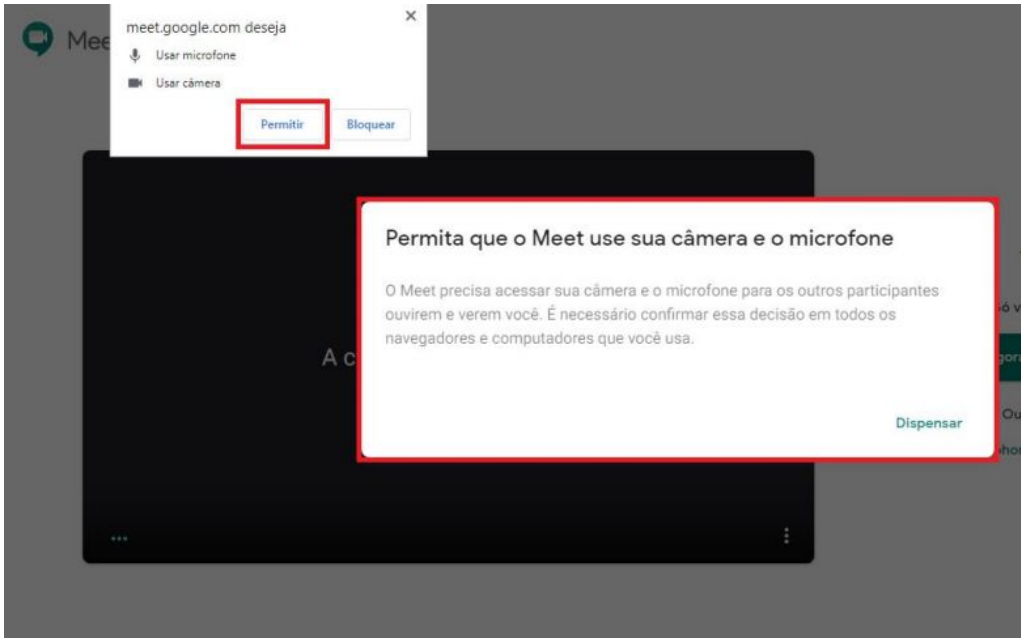

Figura 4. Permissão do microfone e câmera.

Ao permitir o acesso aos recursos técnicos, uma tela prévia será apresentada para verificação do enquadramento da imagem da câmera e teste do som do microfone.

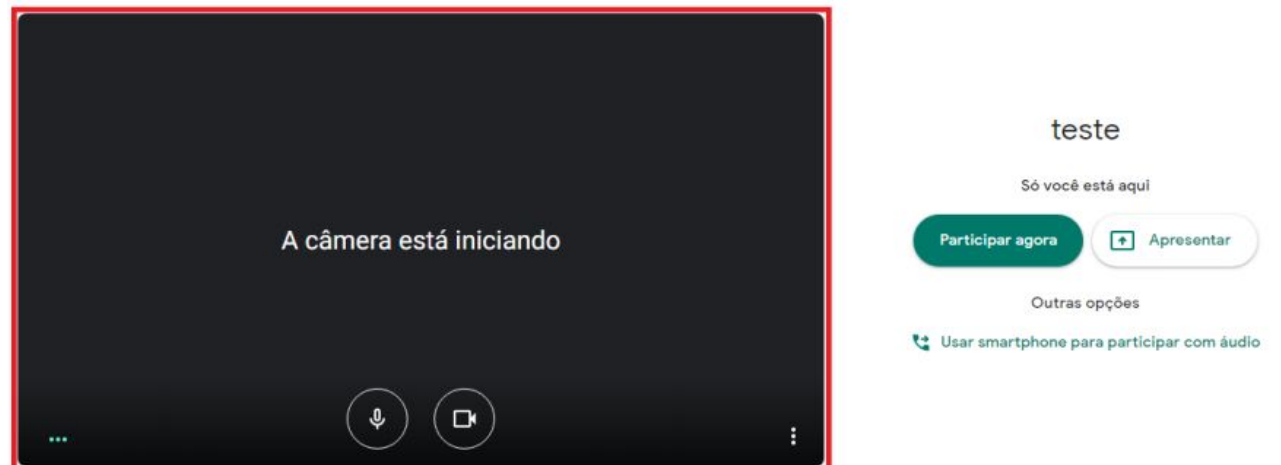

Figura 5. Verificar enquadramento da imagem e testar som.

Para testar o som do microfone, isto é, saber se o áudio está sendo transmitido, basta verificar se o ícone indicado na imagem se movimenta.

Após testar os recursos técnicos, clique em Participar agora para iniciar a reunião.

Em seguida, convide as pessoas para participarem da reunião. Para isso, é possível copiar as informações e compartilhar com quem você quiser convidar ou adicionar as pessoas na reunião. Selecione a opção de sua preferência.

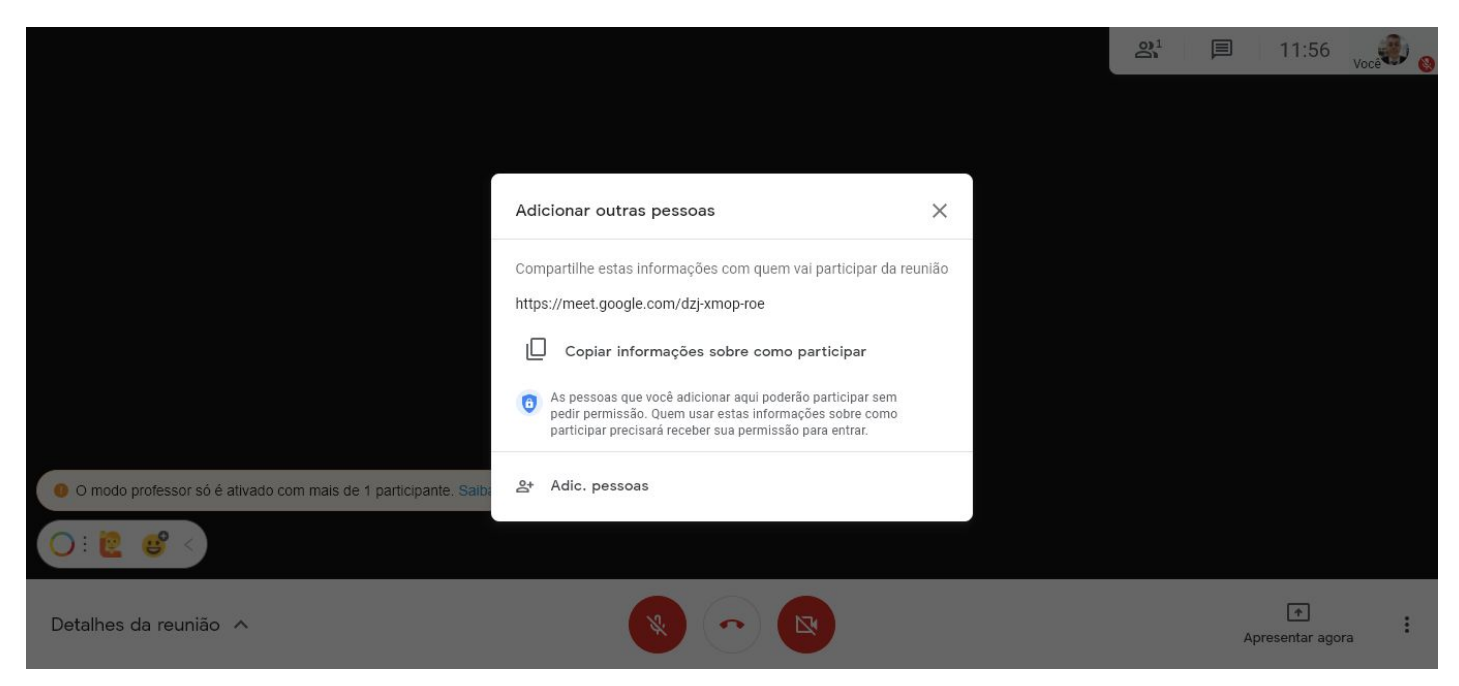

Figura 6. Convidar participantes.

Na opção Adicionar pessoas, é necessário inserir o nome ou o endereço de e-mail da pessoa e, em seguida, clicar em Enviar e-mail, para que ela seja convidada para a reunião.

**Atenção:** Observe que na parte inferior da tela, você pode ativar ou desativar a câmera e o microfone.

Para visualizar todas as pessoas que estão participando da reunião, basta clicar no ícone ( ) - "Pessoas" , no canto superior da tela.

É possível conversar com os participantes por meio do chat - comunicação escrita síncrona, em tempo real, entre os participantes. Para isso, basta clicar no ícone ( $\Box$ ) - "Chat" e escrever sua mensagem.

### <span id="page-6-0"></span>**2.1 Apresentando uma Videochamada**

Durante uma videochamada é possível compartilhar sua tela com os participantes. Esse recurso tem como objetivo compartilhar documentos, apresentações, planilhas e etc. com os participantes. Para isso, clique em Apresentar agora e escolha a opção que mais se adequa ao seu objetivo.

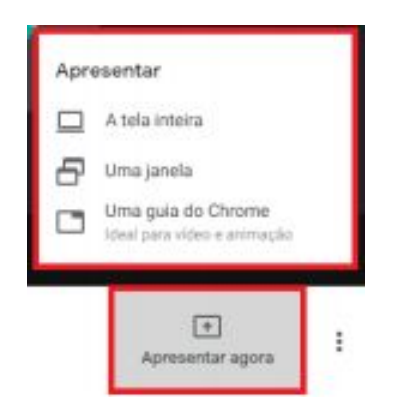

Figura 7. Apresentar agora.

**Atenção:** Para compartilhar documentos, apresentações, planilhas e etc. é necessário que o arquivo esteja aberto em seu dispositivo.

Na opção "Apresentar a tela inteira" , você irá compartilhar com os participantes todo o conteúdo da sua tela. Para tanto, basta selecionar a sua tela, conforme indicado na imagem abaixo, e clicar em Compartilhar.

#### Compartilhar toda a tela

O Chrome deseja compartilhar o conteúdo da sua tela com meet.google.com. Escolha o que você quer compartilhar.

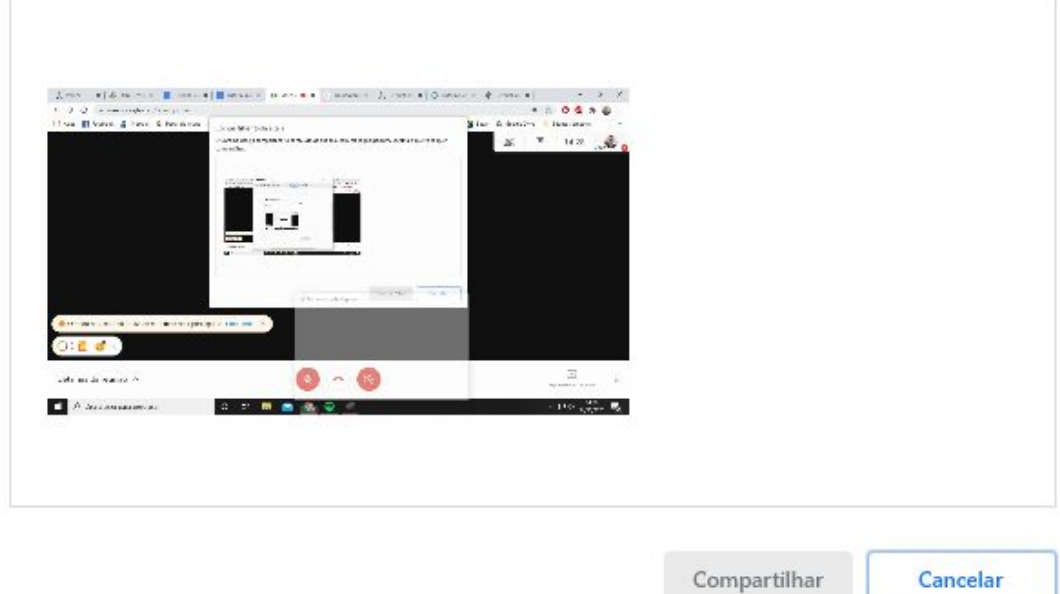

#### Figura 8. Compartilhar tela inteira.

Em "Apresentar uma janela" você poderá escolher o conteúdo que você quer compartilhar com os participantes a partir das janelas abertas em seu dispositivo. Para isso, escolha o conteúdo que você quer compartilhar e clique em Compartilhar.

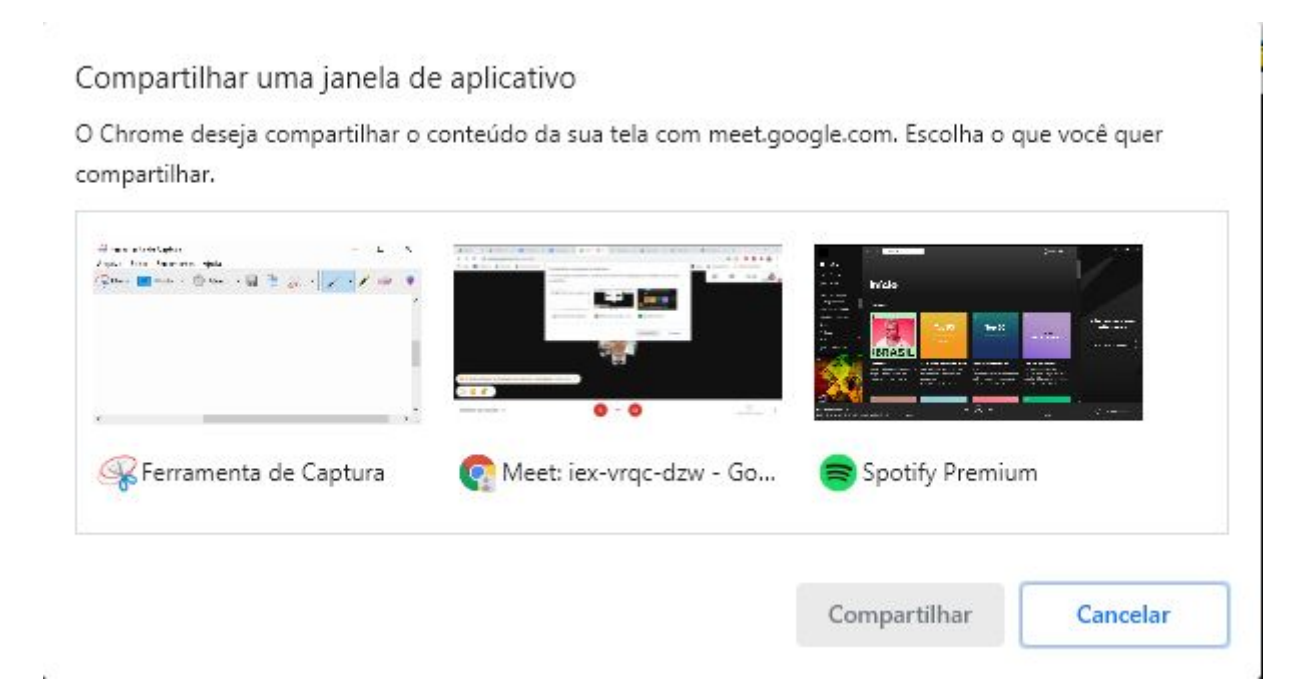

Figura 9. Compartilhar uma janela.

A opção "Apresentar uma guia do Chrome" permite que você compartilhe o conteúdo de uma guia aberta em seu navegador. Por padrão, o áudio da guia também é compartilhado. Para compartilhar uma guia, você deve escolher a guia que deseja compartilhar e clicar em Compartilhar.

Compartilhar uma guia do Chrome

O Chrome deseja compartilhar o conteúdo da sua tela com meet.google.com. Escolha o que você quer compartilhar.

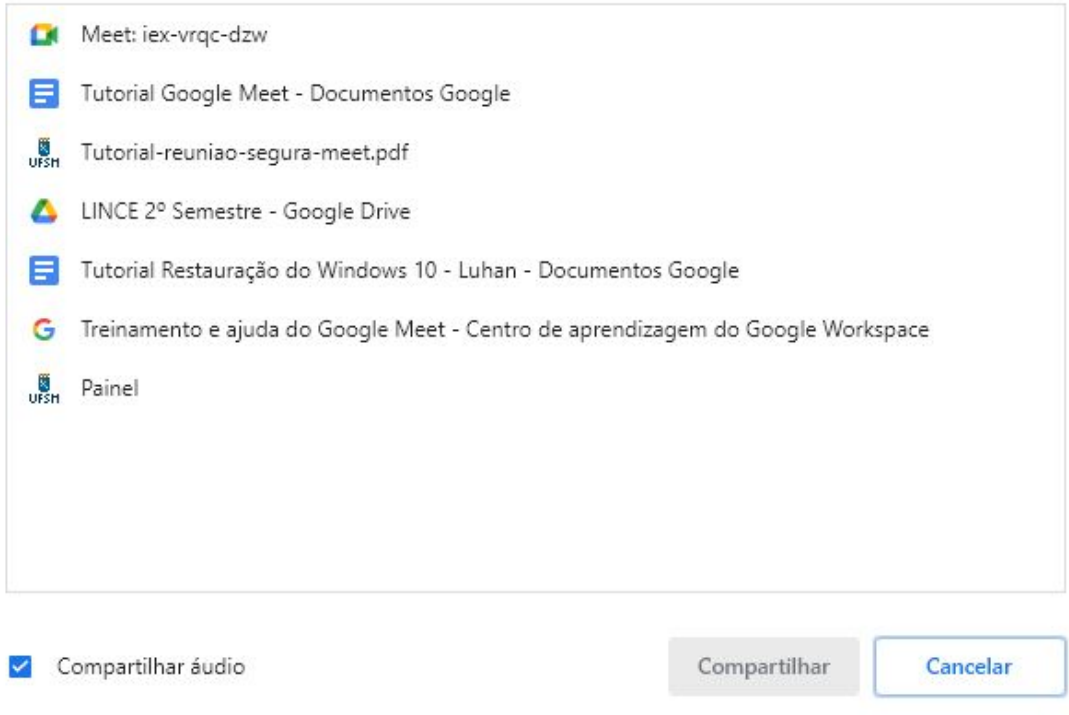

Figura 10. Compartilhar uma guia do Chrome

Após escolher a forma e o conteúdo que você deseja compartilhar, irá aparecer na sua tela a informação que você está apresentando. Isso significa que os participantes já estão visualizando o conteúdo que está sendo compartilhado.

### <span id="page-9-0"></span>**2.2 Gravando uma Videochamada**

Para gravar uma reunião, clique no ícone (: ) - "Mais" e, em seguida, em Gravar reunião.

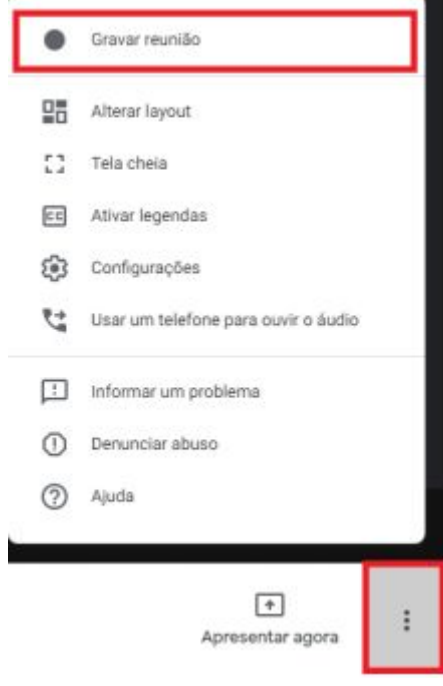

Figura 11. Gravar reunião.

**Atenção:** O arquivo da gravação será salvo no Google Drive do organizador da reunião

Ao terminar uma reunião, clique em Sair da chamada para finalizar.

Ao terminar uma reunião, clique em Sair da chamada para finalizar

### <span id="page-9-1"></span>**2.3 Programando uma Videochamada no Google Agenda**

É fácil programar uma videochamada do Meet no Google Agenda. Basta criar um evento e adicionar os convidados. O link da videochamada e o número de acesso são adicionados ao evento do Agenda quando você convida uma ou mais pessoas ou clica em Adicionar conferência.

Primeiramente você deve criar um evento na [https://calendar.google.com/calendar/.](https://calendar.google.com/calendar/)

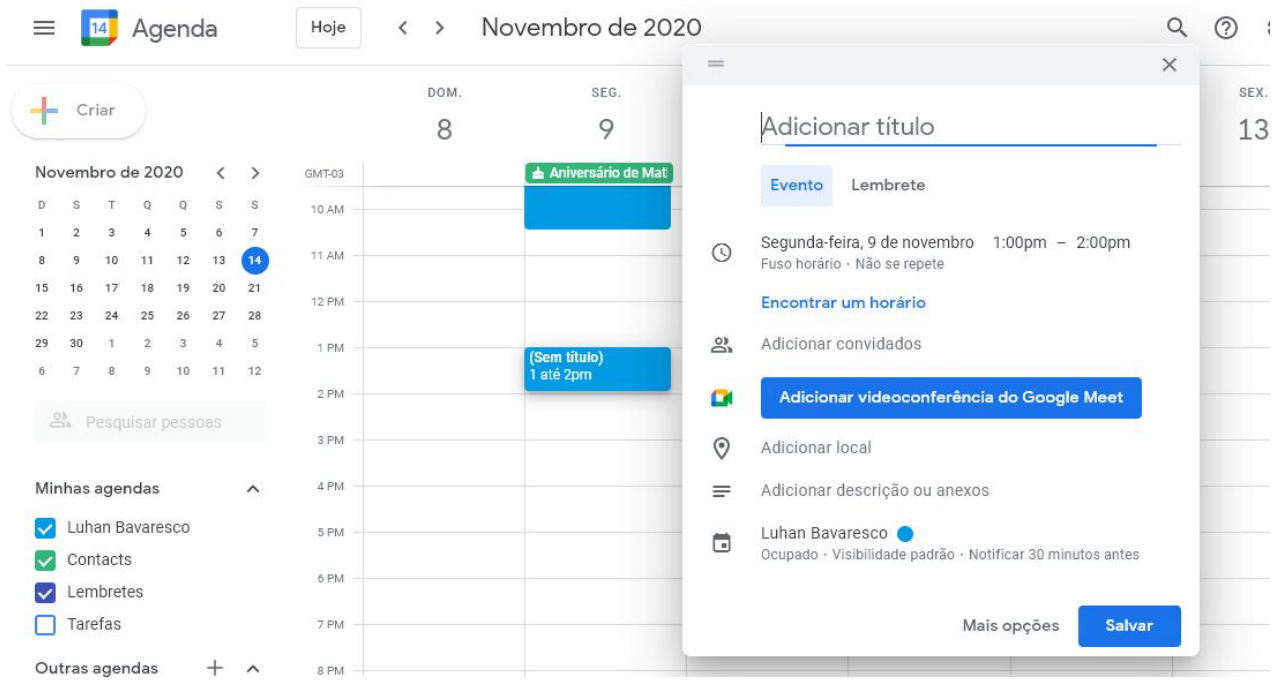

Figura 12. Criando Evento no Google Agenda.

Adicione os convidados para essa Videochamada através de seus e-mails ou nomes.

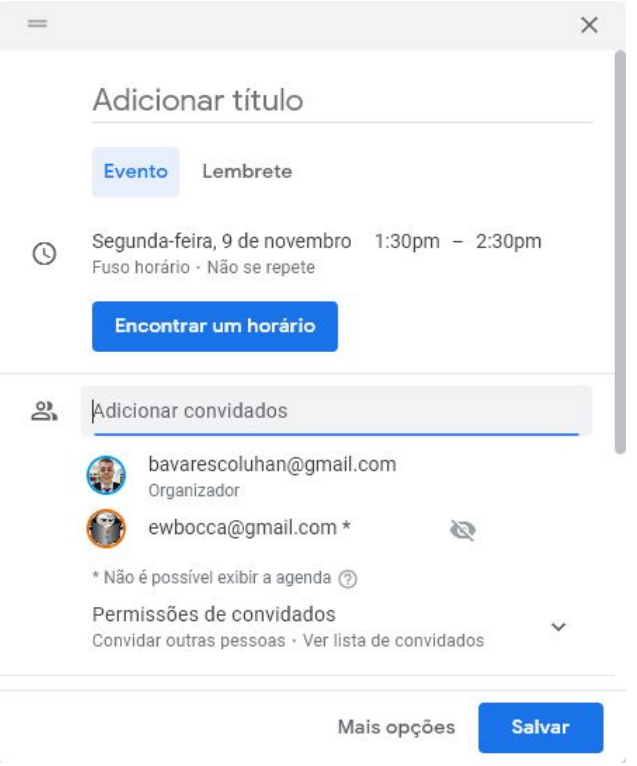

Figura 13. Adicionando convidados.

Após isso é só clicar em Salvar e em Enviar para notificar os convidados.

## <span id="page-11-0"></span>**3. Conclusão**

A busca por ferramentas de [comunicação](https://blog.safetec.com.br/comunicacao/plano-de-comunicacao-interna-de-uma-empresa/) à distância em ambientes educacionais e corporativos foi intensificada após o surto mundial (pandemia) do Novo Coronavírus (Covid-19), tendo como principal motivo o distanciamento social e a necessidade de trabalhar/estudar EAD.

Por isso, para se manter conectado aos grupos da faculdade e poder realizar os estudos normalmente, mesmo a distância, são necessárias ferramentas tecnológicas de qualidade.

Mas, nem sempre as ferramentas "comuns" utilizadas durante o dia a dia das pessoas tem a capacidade para gerir a conectividade, então o Google Meet se encaixa perfeitamente para suprir as necessidades de todos nessa pandemia.

Após a leitura desse tutorial, qualquer leitor estará apto para utilizar quase todas as ferramentas que o Meet nos oferece.

# <span id="page-12-0"></span>**Referencias**

[1[\]https://support.google.com/meet/answer/9303069?hl=pt-BR&ref\\_topic=719](https://support.google.com/meet/answer/9303069?hl=pt-BR&ref_topic=7192926) [2926](https://support.google.com/meet/answer/9303069?hl=pt-BR&ref_topic=7192926)

[2[\]https://apps.google.com/intl/pt-BR/meet/how-it-works/](https://apps.google.com/intl/pt-BR/meet/how-it-works/)

[3][https://files.cercomp.ufg.br/weby/up/464/o/Tutorial\\_Google\\_Meet.pdf?1594](https://files.cercomp.ufg.br/weby/up/464/o/Tutorial_Google_Meet.pdf?1594062117) [062117](https://files.cercomp.ufg.br/weby/up/464/o/Tutorial_Google_Meet.pdf?1594062117)

[4]Imagens do próprio autor.